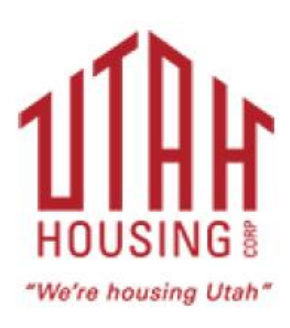

# **Document Delivery Upload**

## **User's Guide February 2016**

**Powered by**

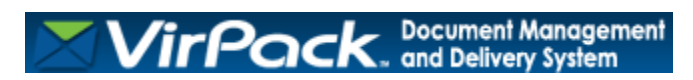

## **Utah Housing Corporation - Document Delivery Upload Portal**

#### **Introduction**

Utah Housing Corporation's Document Delivery Upload Portal is a web portal designed for the secure submission of loan files and documents.

If this is your first visit to the Document Delivery Upload Portal and you do not have a username/password, you must create a new account which will be approved by Utah Housing Corporation.

## **Step 1: Create a New Account**

The Document Delivery Upload Portal registration web site address is:

<https://loan.utahhousingcorp.org/upload/register/register.aspx>

To create an account for the first time, you must:

- 1. Enter your Email Address
- 2. Enter your name and desired Username
- 3. Enter your desired password and confirm it

#### a. **Password must be a minimum of eight characters with at least one non-alpha numeric character**

- 4. Enter your security question and corresponding answer
- 5. Enter your Company affiliation and Federal Tax ID

\*\* Please see screen shot on the following page\*\*

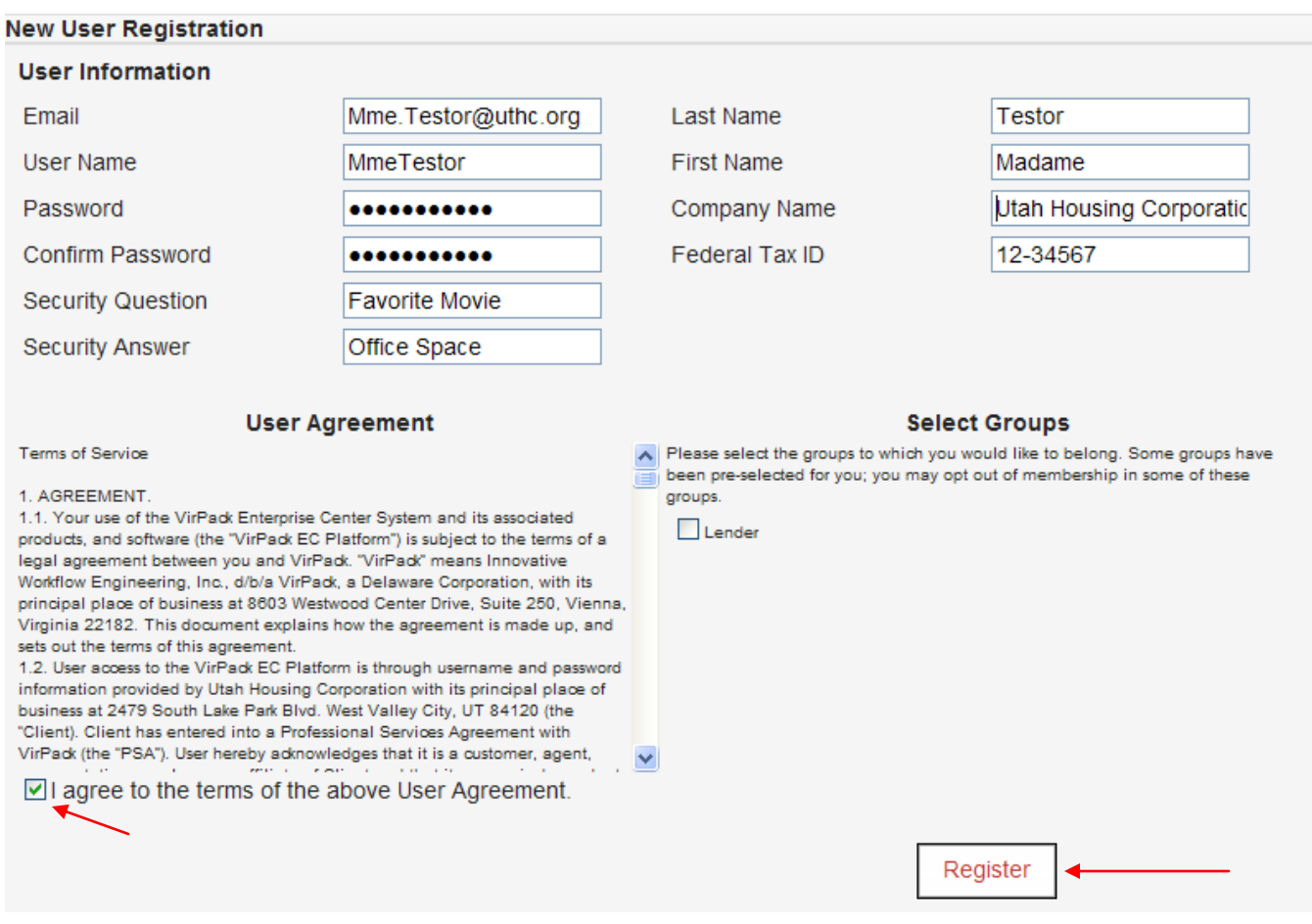

**When you are finished entering your information, please read the User Agreement and check the "I agree to the terms of the above User Agreement" box. You are required to check the box next to the User Agreement to use the Document Delivery Upload Portal and you will only need to accept the User Agreement once.** 

When you are ready to submit your information, click **Register**.

Once you have successfully registered, you will see the information box below:

O Your user account has been created. You will receive an email when your account has been approved.

Once your account has been approved by Utah Housing Corporation, you will receive an approval email notifying you that your account is ready to use.

## **Step 2: Access Document Delivery Upload**

The Document Delivery Upload Portal login web site address is:

<https://loan.utahhousingcorp.org/login.aspx>

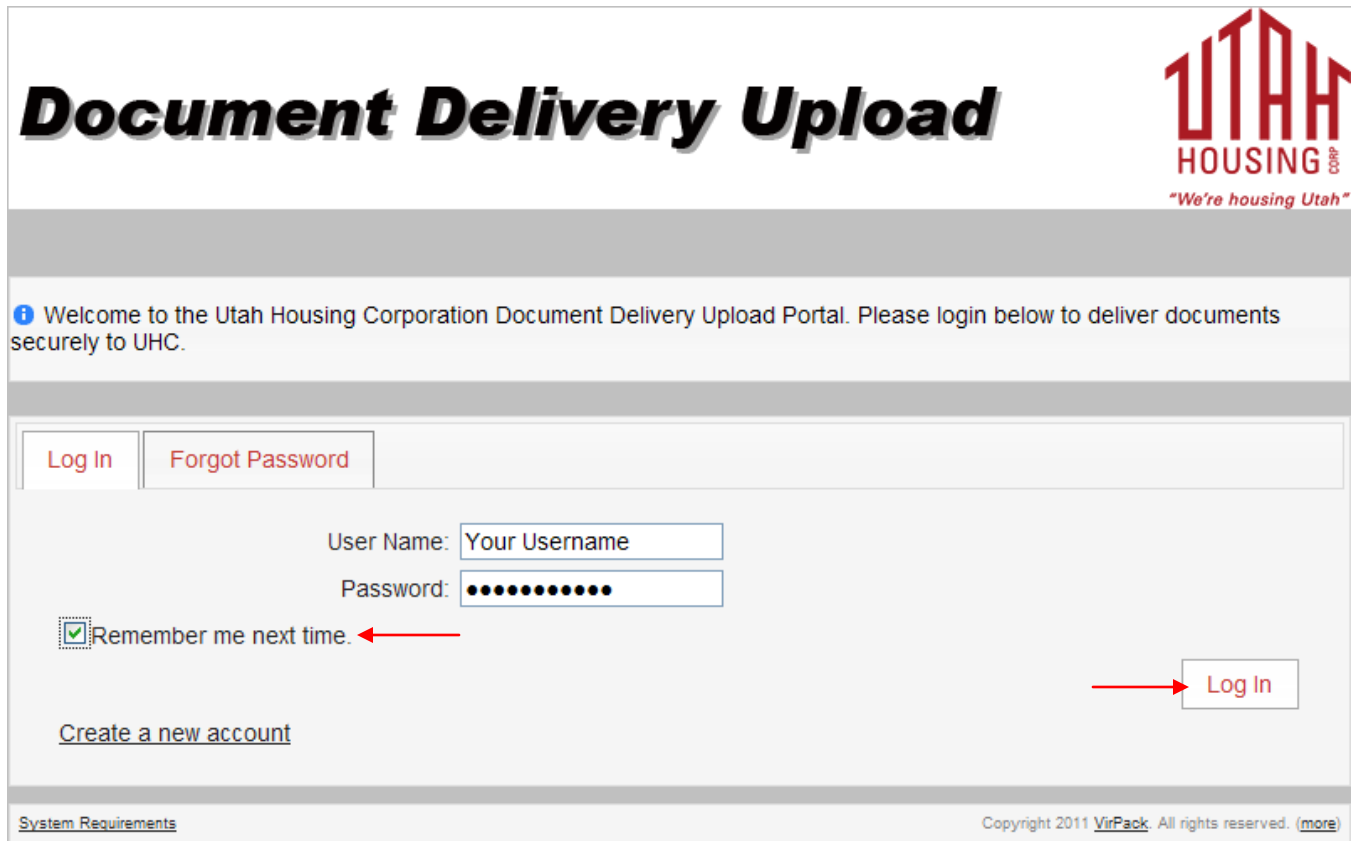

If you would like your Username saved into your browser's memory, click "**Remember me next time**", then click **Log In**.

Once you have successfully logged in, you will see the screen below:

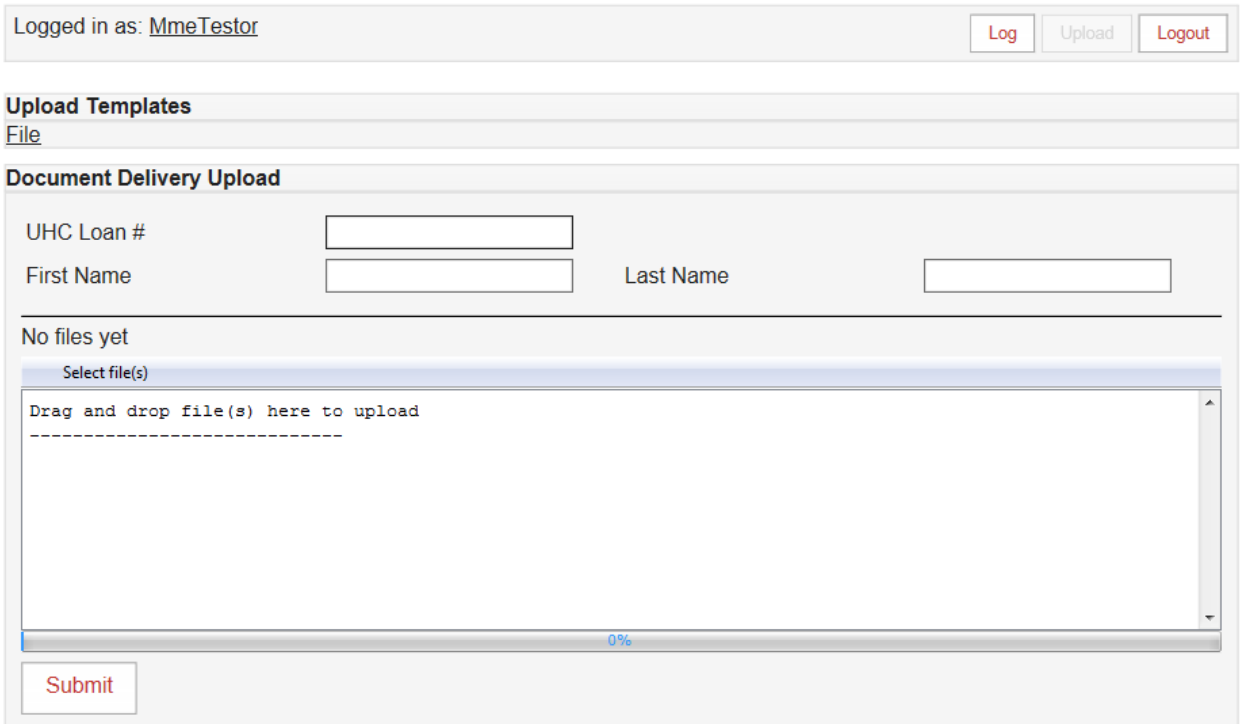

If you do not see the above screen, please click **Upload**:

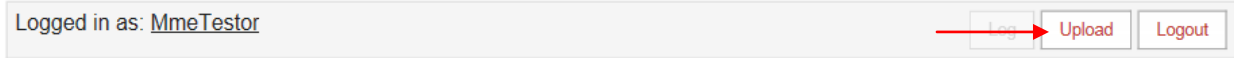

## **Step 3: How to Upload Your Files to UHC**

#### **In order to properly view the upload screen, Java MUST be installed on your computer** since the Document Delivery Upload Portal is configured to automatically load a Java interface.

If Java is not installed, please visit the following link:

<http://www.java.com/en/download/index.jsp>

If install permissions are needed on your computer, please contact your IT systems administrator for assistance.

\* Please see screen shot on the following page\*\*

#### Java Enabled Screen Example:

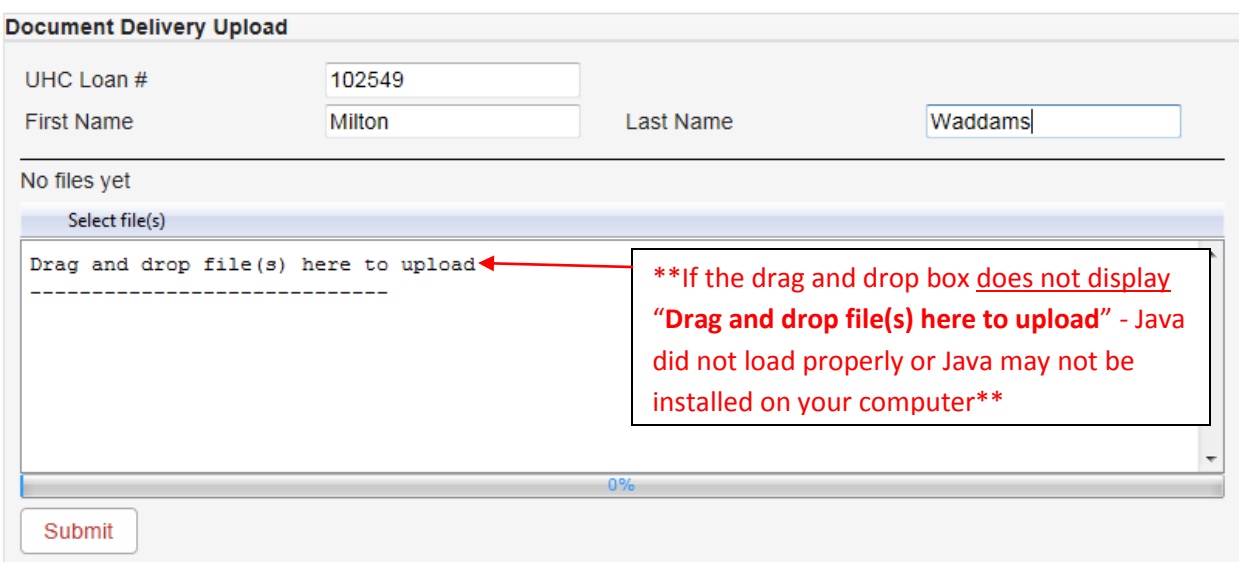

When you see the screen above, **you will need to enter the required data, i.e. the six digit UHC Loan Number if required, the Borrower's First Name,** 

**and Last Name**. You will then have two options to select your files for upload.

### **Option #1** – **Upload by Drag and Drop Method**

1. Drag and drop the file(s) to be uploaded in the "Drag and drop file(s) here to upload" box under the loan data fields. **Please note that the file must be in PDF** 

**format**. Once you have dropped the PDF into the drag and drop box, you will see a progress bar to let you know the status of the file(s) being uploaded from your computer to the drag and drop box. You can drag and drop multiple files in this area for uploading.

2. Once the file(s) that you have selected upload to the drag and drop box, you will see the file name display beneath **File Name**.

\*\* Please see screen shot on the following page\*\*

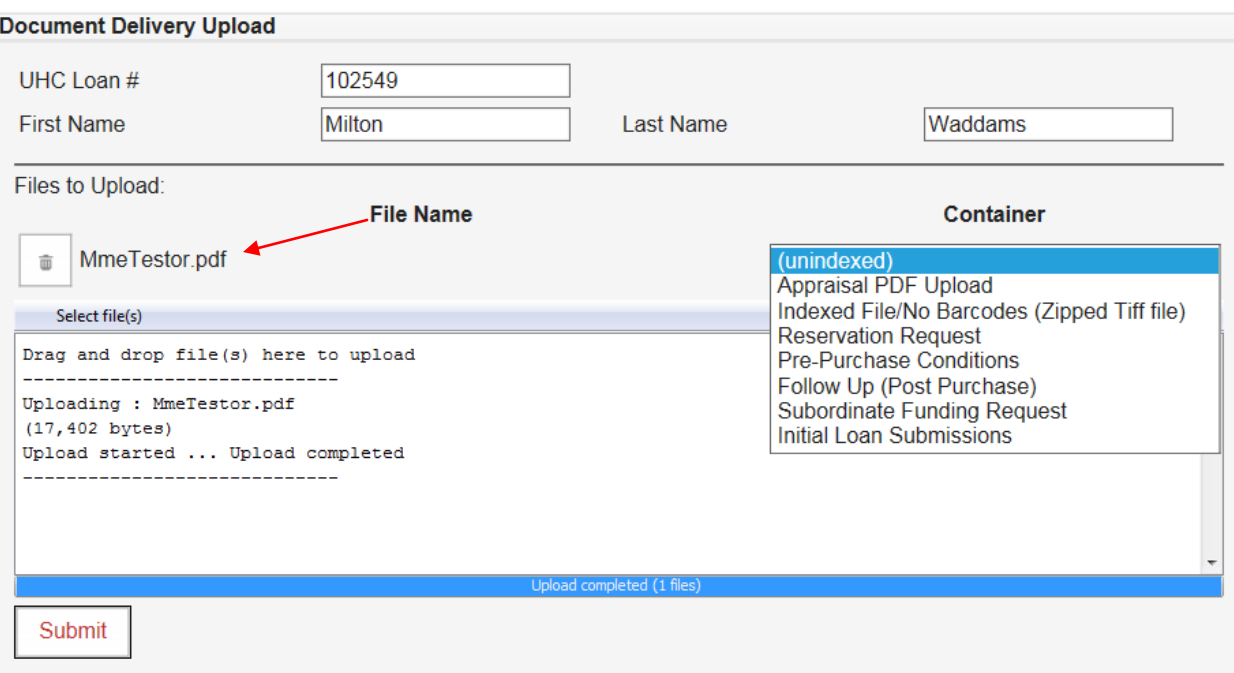

- 3. After the file has successfully uploaded to the drag and drop box, select the container type from the container drop down menu that appears to the right of the PDF. **Please note that a container must be selected to avoid delay in delivery to UHC**.
	- a. Depending on the submission type, please choose:
		- i. **Initial Loan Submission** For submitting the First Mortgage Credit Package
		- ii. **Appraisal PDF Upload** For submitting the original color PDF of the appraisal
		- iii. **Pre-Purchase Conditions** For submitting the requested pre-purchase conditions
		- iv. **Follow Up (Post Purchase)** For submitting the conditions required after purchase by UHC
		- v. **Index File/ No Barcodes (Zipped TIFF file)** \*\*This file type submission is only for certain lenders who can customize an output file using specific UHC naming convention to a .ZIP file containing multiple TIFF files per document type. Please contact UHC or VirPack for specific instructions on this file type\*\*
		- vi. **Reservation Request**  For submitting Manufactured Housing documents for an MPA Request

\*\* Please see screen shot on the following page\*\*

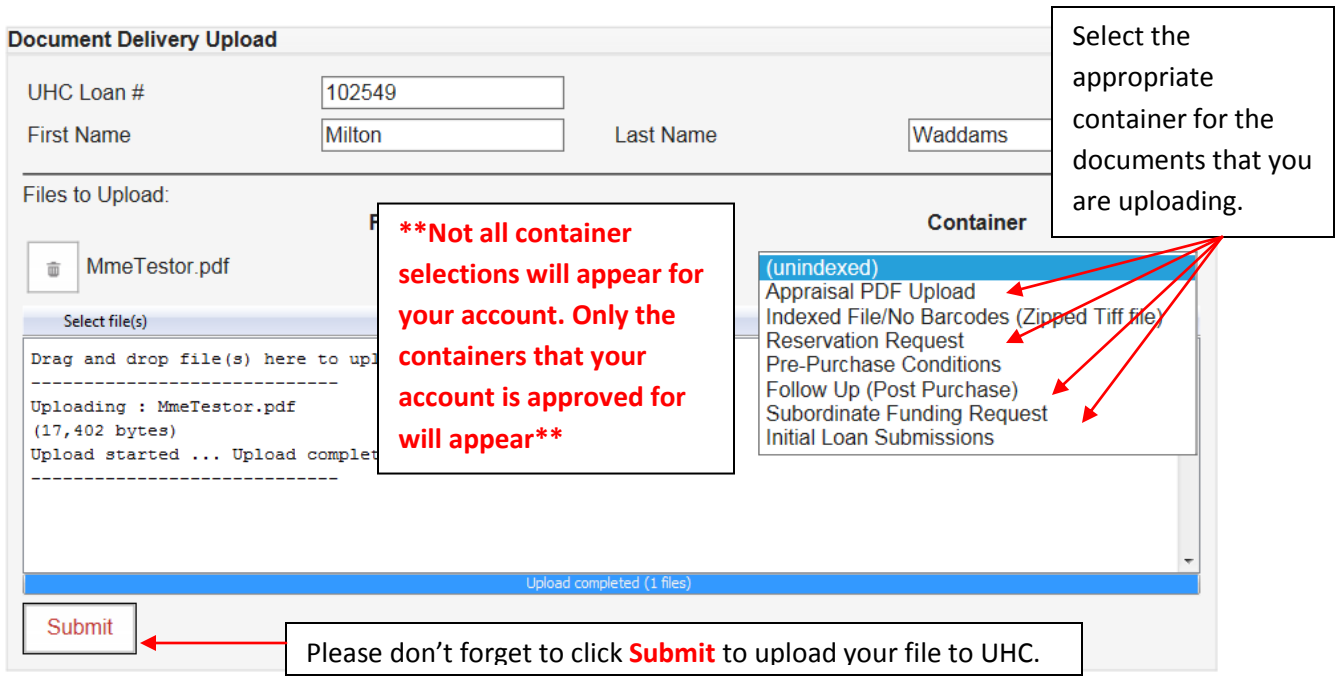

If you are satisfied with the file(s) chosen, click **Submit** to upload the file(s) to UHC. **\*\*Please note that files are NOT delivered to UHC until you click SUBMIT\*\***

If your upload was successful, you will see the following message to confirm your upload:

**O** Your files were successfully uploaded.

If you uploaded the wrong file, you can delete it by clicking on the trash can icon next to the file's name.

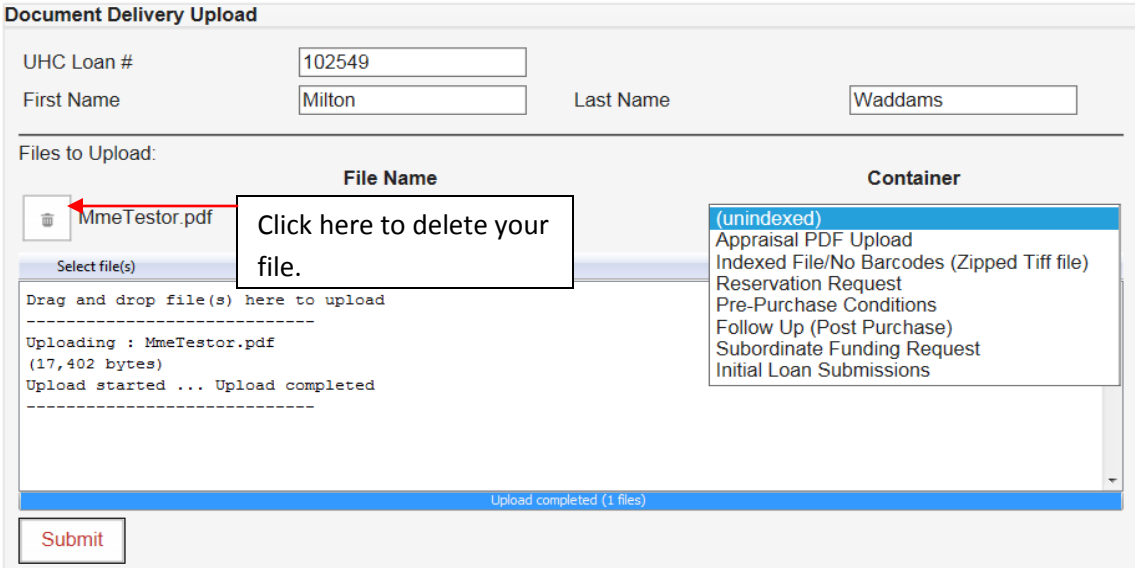

### **Option #2** – **Upload by the Select File(s) Method**

1. Click on **Select file(s)**, located below the **First Name** field.

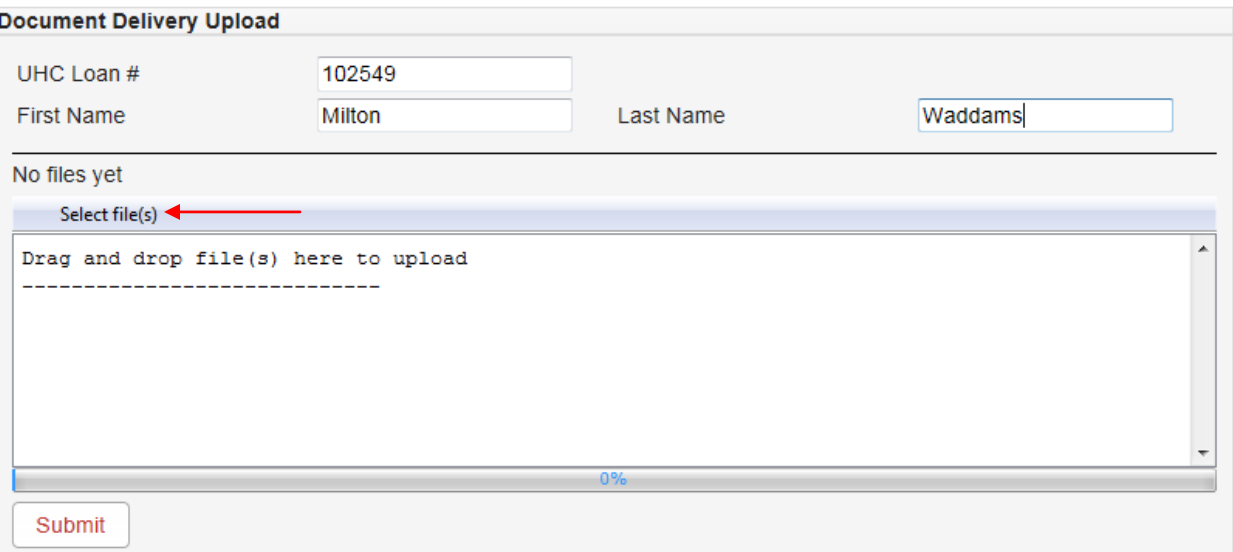

2. An Open File window will pop up where you can select the file(s) that you would like to upload to UHC, select your file, and click **Open** to upload the file. You can select multiple files within this window by pressing and holding the **CTRL** key while clicking on the files that you would like to upload. **Please note that the file must be in PDF format**.

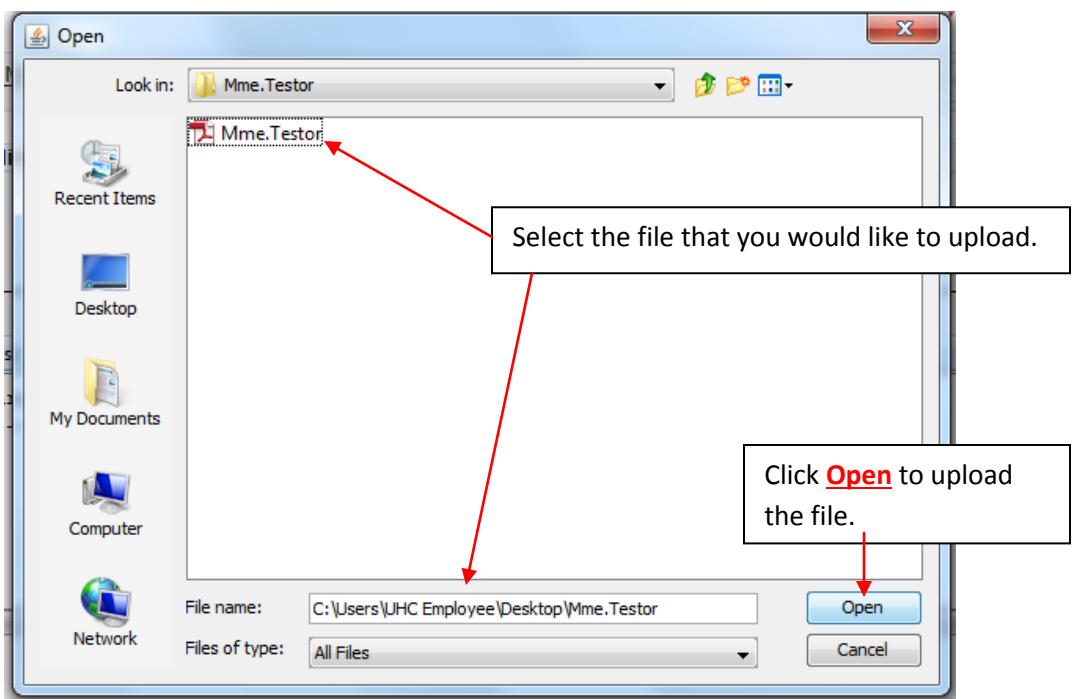

3. Once the file(s) that you have selected to upload have uploaded to the drag and drop box, you will see the file name of the PDF display beneath **File Name**.

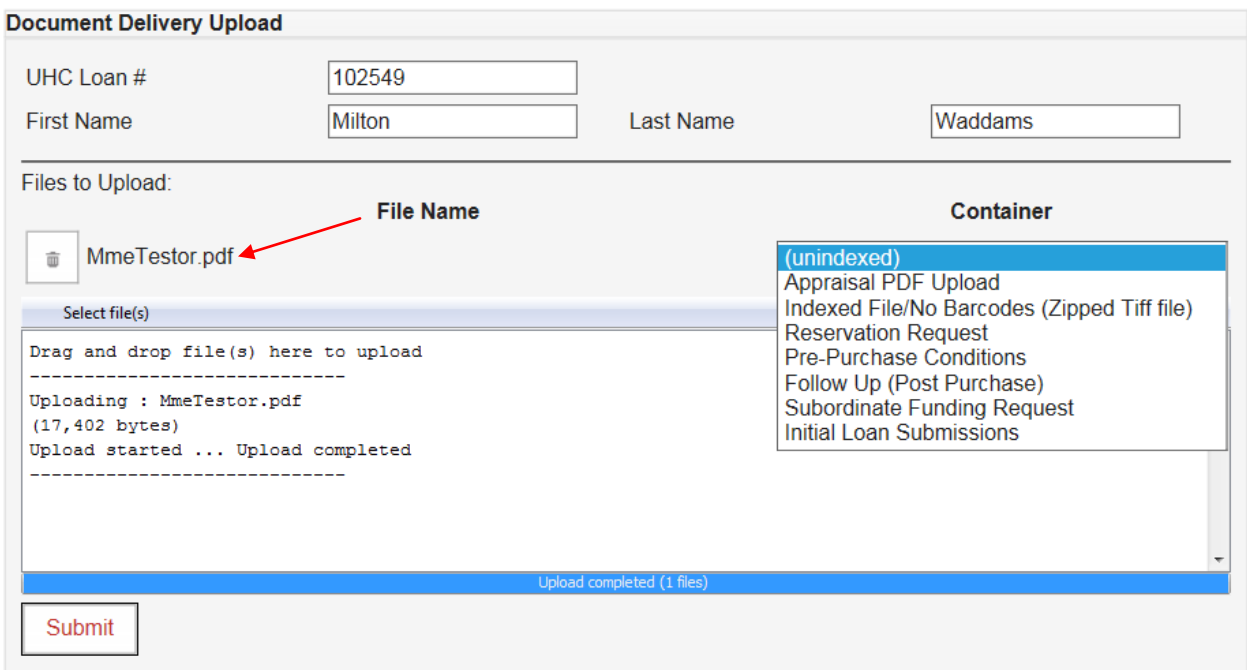

- 4. After the file has successfully uploaded to the drag and drop box, select the container type from the container drop down menu that appears to the right of the PDF. **Please note that a container must be selected to avoid delay in delivery to UHC**.
	- a. Depending on the submission type, please choose:
		- i. **Initial Loan Submission** For submitting the First Mortgage Credit Package
		- ii. **Appraisal PDF Upload** For submitting the original color PDF
		- iii. **Pre-Purchase Conditions** For submitting the requested pre-purchase conditions
		- iv. **Follow Up (Post Purchase)** For submitting the conditions required after purchase
		- v. **Index File/ No Barcodes (Zipped TIFF file)** \*\*This file type submission is only for certain lenders who can customize an output file using specific UHC naming convention to a .ZIP file containing multiple TIFF files per document type. Please contact UHC or VirPack for specific instructions on this file type\*\*

vi. **Reservation Request** – For submitting Manufactured Housing documents for an MPA Request

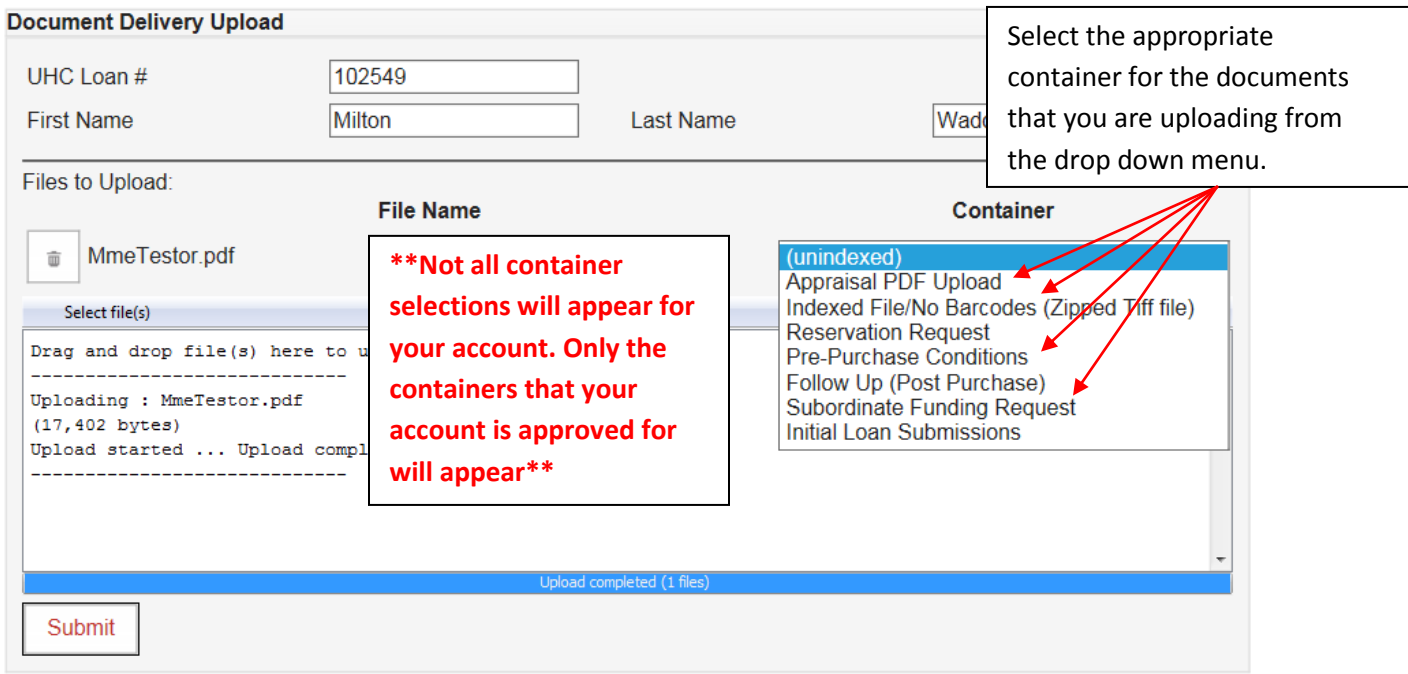

If you are satisfied with the file(s) chosen, click **Submit** to upload the file(s) to UHC. **\*\*Please note that files are NOT delivered to UHC until you click SUBMIT\*\***

If your upload was successful, you will see the following message to confirm your upload:

<sup>O</sup> Your files were successfully uploaded.

## **Upload Log**

To confirm that your upload was successful, check the **Upload Log**.

Click **Log**, to open the Upload Log. Here you can see the history of all the documents that you have uploaded to UHC.

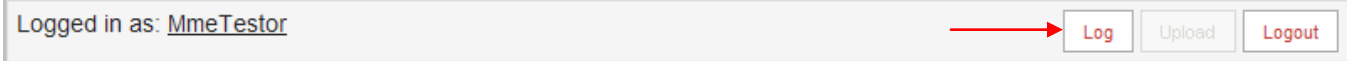

If you click the box containing the arrow next to your Username, additional details about your upload such as the file name, the container selected, the file's size, and the date & time the file was uploaded will display.

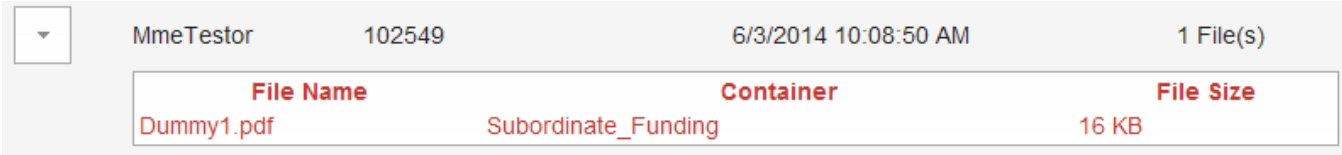

### **How to Retrieve a Forgotten Password**

If you forgot your password, click the **Forgot Password** tab and enter your Username, then click **Submit**. After clicking **Submit**, your password will be emailed to you.

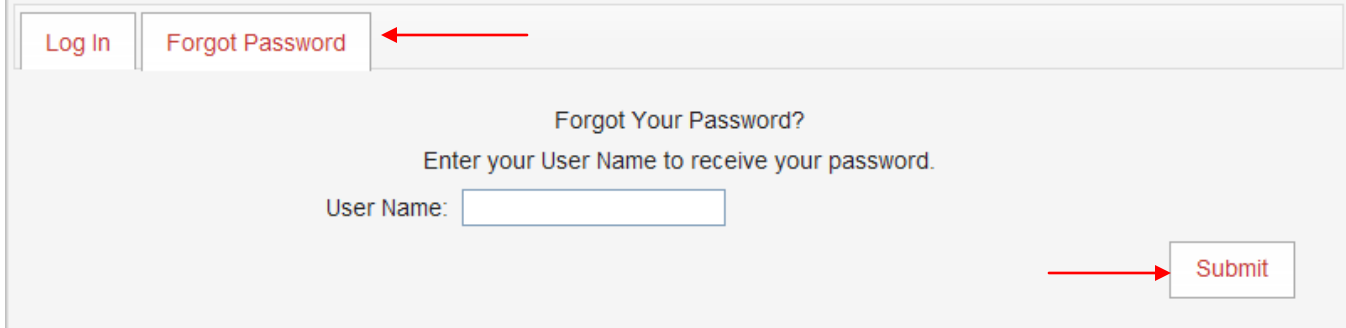

### **How to Change Your Password**

After you have logged into the Document Delivery Upload Portal, you can change your password by clicking **Change Password**.

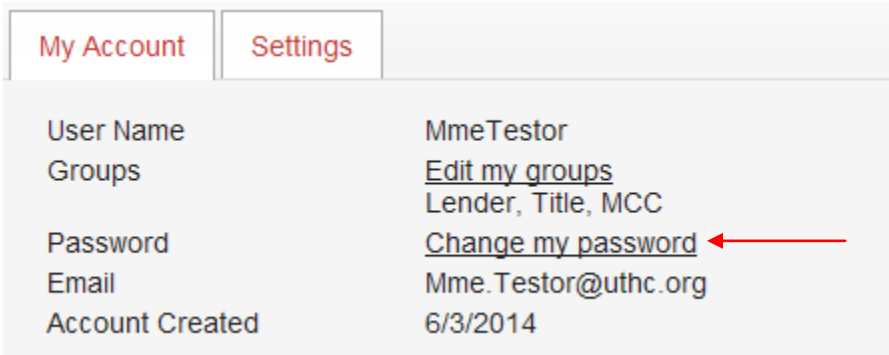

Enter your existing password, new password, confirm your new password, and then click **Change Password** to process the request.

Please note that your password must be at least eight characters long containing at least one non-alphanumeric character.

If you click **Cancel**, you will be redirected back to the Upload page.

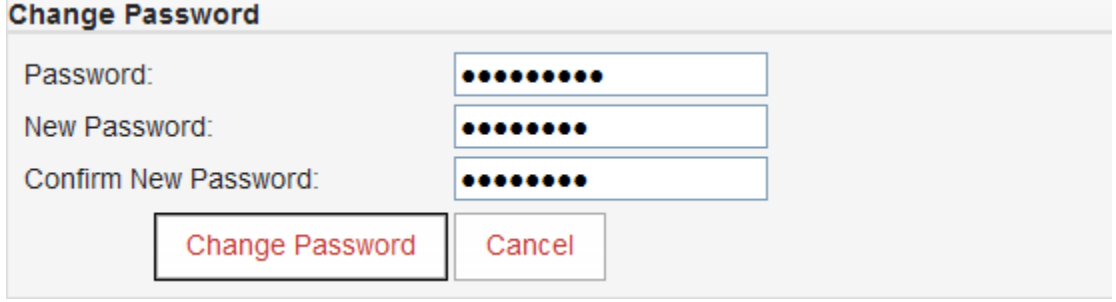

Once your password has been changed, you will see the following message:

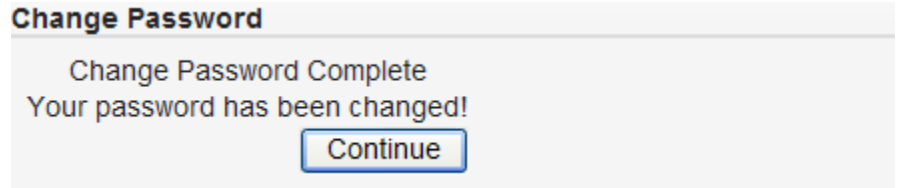

Click **Continue**.

## **Additional Support**

If you have any questions regarding UHC's Document Delivery Upload Portal, please contact Utah Housing Corporation via **jstroud@uthc.org**